## Your mobility has officially started!

Be sure:

- to have registered on the platform SOL. It is your personal online page for information on your courses and to book exams and see marks.
- to have activated your Unifi email account.

The next steps:

1. HOW TO FIND YOUR COURSE SCHEDULE (See the video tutorial)

Kairos is the platform for schedules and classrooms. https://kairos.unifi.it/agendaweb/index.php?view=easycourse&\_lang=it

In order to find the right class schedule on kairos, follow these instructions:

- search by course
- type the name of your chosen course
- vedi dettagli/view details

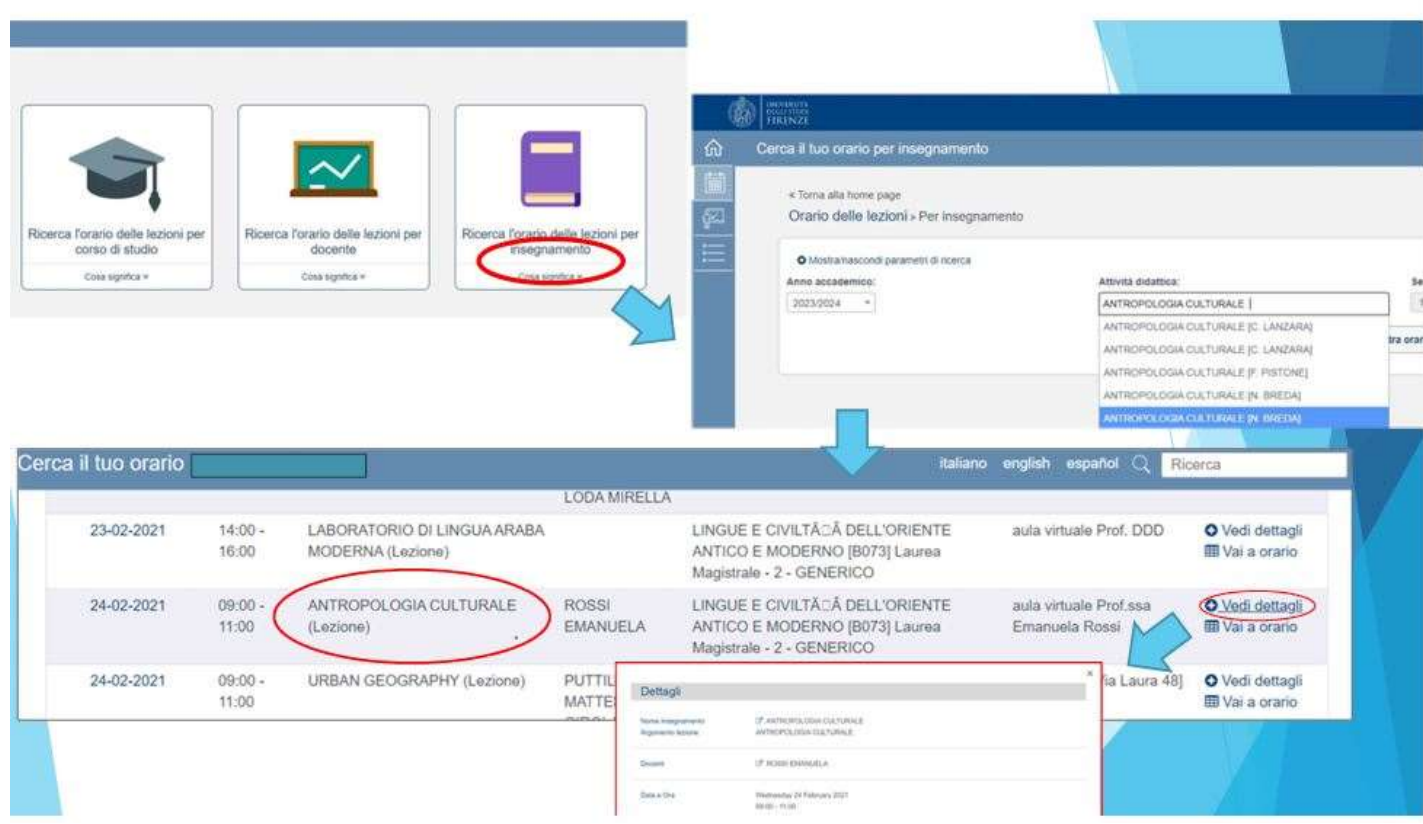

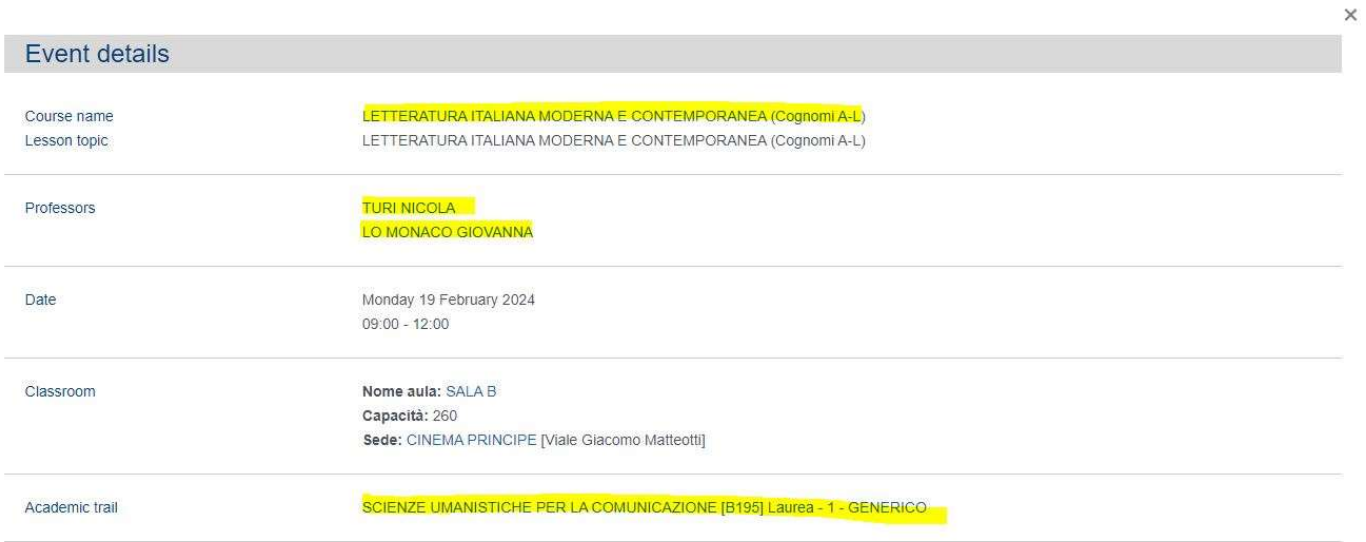

On Kairos the course code (for example, B006799) unfortunately, is not specified.

Therefore, when you choose a course, for example Letteratura italiana moderna e contemporanea,

check here how many courses with the same name are offered.

There are different programs and different teachers, therefore different codes.

To be sure that you have found the right class schedule, compare the details on Kairos with your chosen course here:

# **BOO6799 - LETTERATURA ITALIANA MODERNA E CONTEMPORANEA**

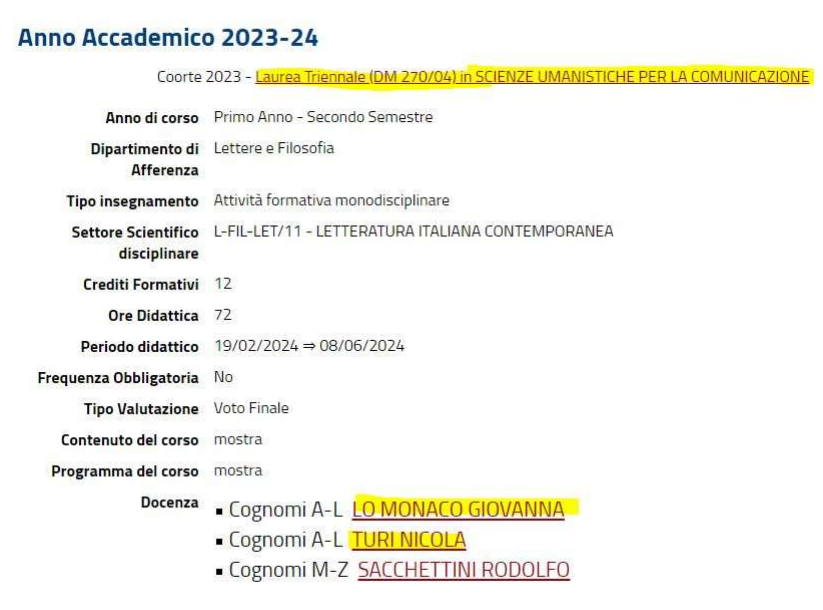

## If you are still unsure:

THE BEST WAY IS TO GO TO THE FIRST CLASS AND ASK THE PROFESSOR by showing your Learning Agreement (LA) and checking with them if the course code in your LA is the same as their class code.

IF you have chosen Workshops of Education or a Language Course Please note:

- Workshops of EDUCATION: Erasmus students cannot participate in laboratories of Education since they belong to a restricted access program and there are no vacancies available in the labs.
- Language Courses often are full-year courses but Erasmus students can attend one semester only (if their mobility is half-yearly).

In these cases: Get in touch with the teacher AT THE BEGINNING OF THE SEMESTER to agree on extra academic material (instead of the workshops) or examination modes (reduction of CFU/program for Languages).

#### 2) MOODLE – online university platform

Moodle is an online platform where the professors share material from their classes, assign tasks and give information to students regarding their exams.

It is therefore necessary that you also enroll in your courses on your teachers' pages Moodle: https://e-l.unifi.it/

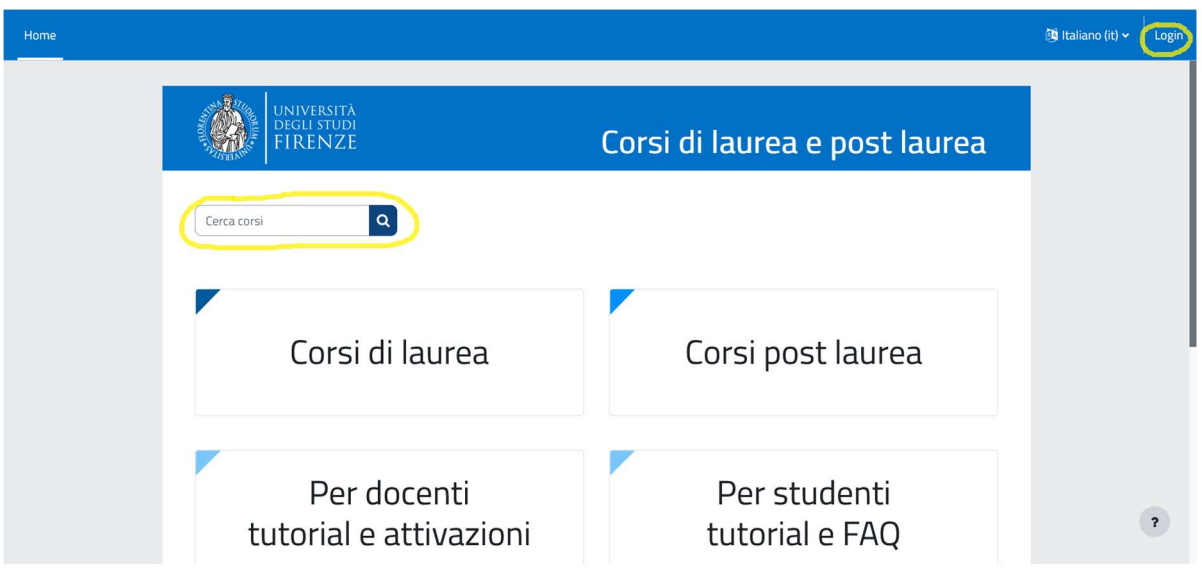

Register and login (on the top right side) with your student number and password. Search for your course in CERCA CORSI.

Choose the academic year, professor and course code.

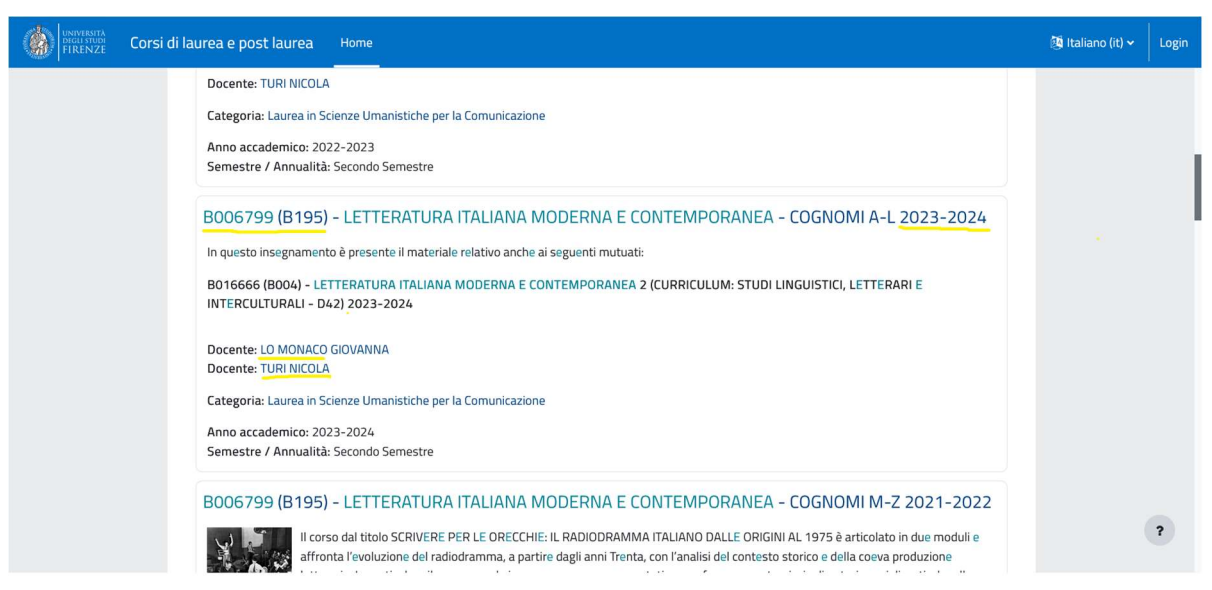

Click on the the course title and enroll in it: some courses may require a keyword for enrolment.

The teacher usually gives students the key to enroll in their Moodle Page at the beginning of the course. Therefore, ask the professor for the keyword needed to enroll in their course page on Moodle.

N.B: If you have not received your student number yet, and therefore are unable to enroll in courses on Moodle, the professor can admit you as a guest to their Moodle course page when requested.

After starting classes, you may change the courses that do not suit you, but remember that you are allowed to make *changes* to the original study plan just one time per semester. Therefore, we advise you to make changes after the beginning of classes.

Check the periods in which you can submit a request to change your OLA at the following link: https://www.st-umaform.unifi.it/p361.html

## YOU MUST SUBMIT YOUR REQUEST FOR CHANGES BEFORE THE DEADLINE. Late requests cannot be accepted.

The changes must be submitted through EWP, by modifying the original OLA. They need to be signed and approved by both parties (your home university and the University of Florence).

## 4) EXTENSION of your period of mobility

You can ask for an extension of your study period if you need more time to retake exams or you want to stay one more semester. Please note that you must do that within one month of the end of your initial departure date. The extension can be up to a period of 12 months but be reminded that you have to finish your Erasmus mobility by the end of July.

Here is the procedure for extending your mobility:

- 1. Download the form from our page Modulistica in Erasmus Exchange students section (Incoming)
- 2. Fill in the form and send it to your University's Erasmus coordinator, asking them to sign and stamp it
- 3. Send us back the form signed and stamped by your Home Institution by email for our approval
- 4. Please note that forms without the Institution's stamp cannot be processed.

### Useful Links:

https://kairos.unifi.it/agendaweb/ :orari lezioni/class schedules

https://www.unifi.it/index.php?module=ofform2&mode=1&cmd=90 : ricerca

insegnamenti/search courses

https://sol-portal.unifi.it/ls-3-studenti.html : pagina personale, iscrizione esami, accettazione voti /personal page, sign in for exams, accept grades

https://e-l.unifi.it/ : info lezioni, materiali d'esame, prove intermedie /courses material, all information for the exam

https://www.unifi.it/p11249.html : check-in and check-out procedures

https://www.st-umaform.unifi.it/vp-329-incoming-students.html : information for incoming students, changes to the LA, extensions https://www.st-umaform.unifi.it/vp-308modulistica.html : modulistica/forms